# DRIVE SMARTER, NOT HARDER.

### **ELD MANDATE COMPLIANT**

# pulseELD

**PULSEELD.COM** 

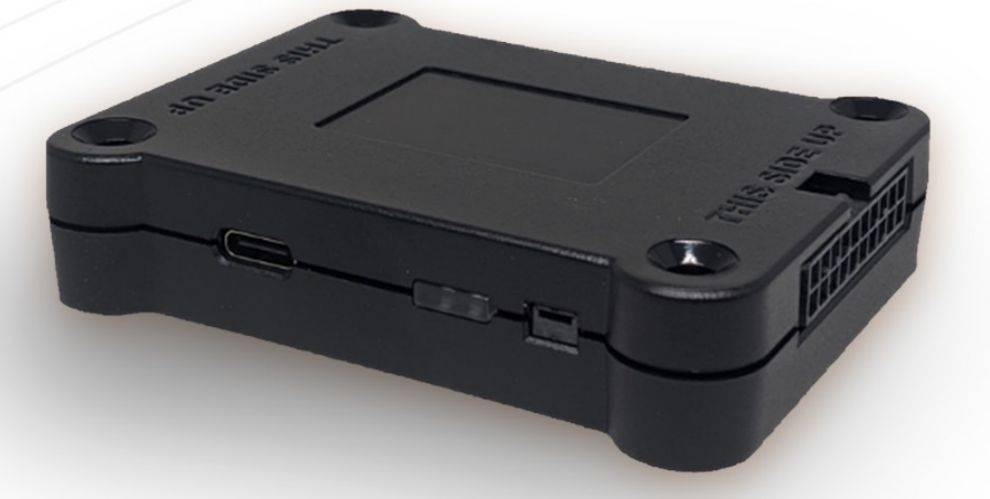

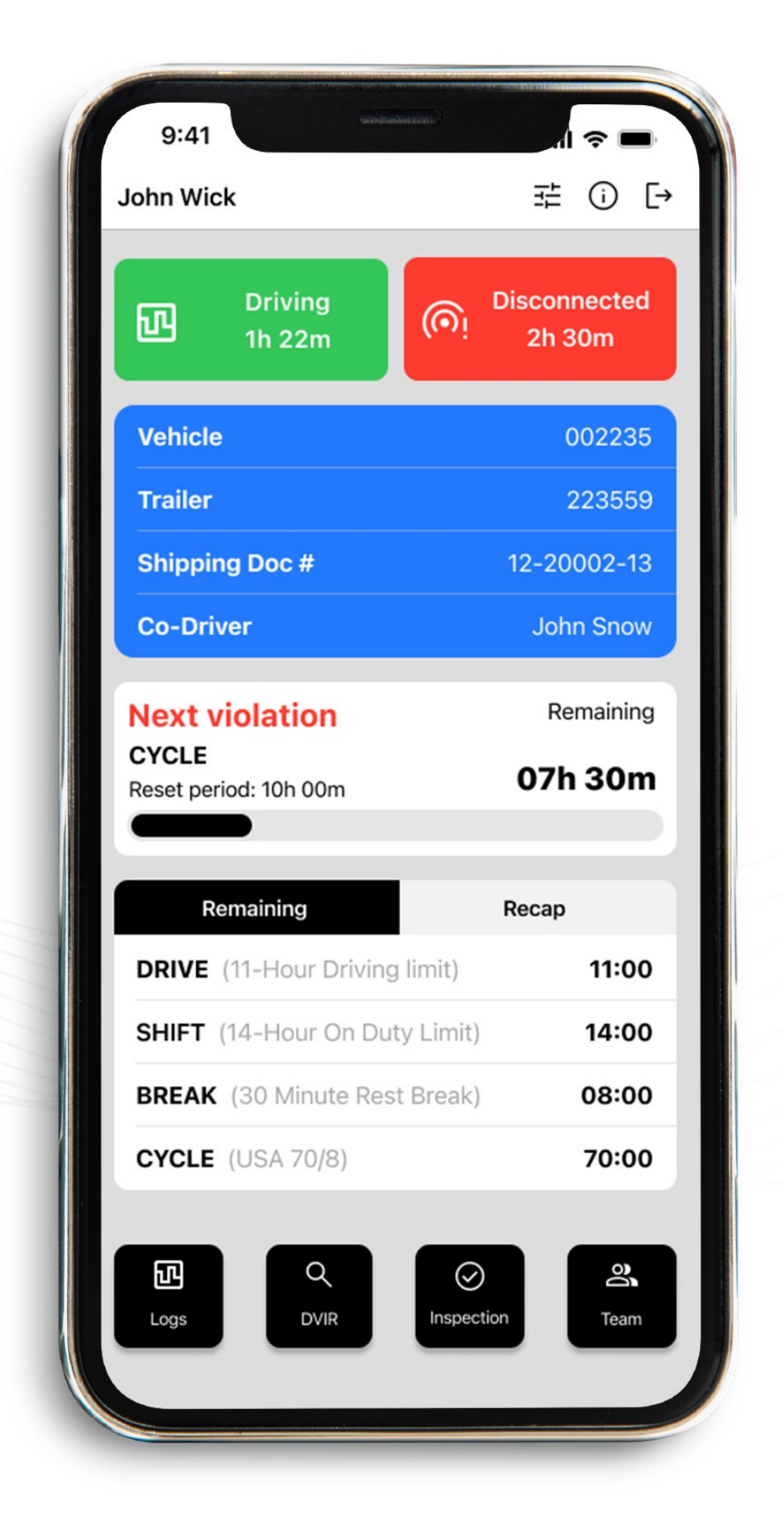

## **Instruction Manual for Drivers**

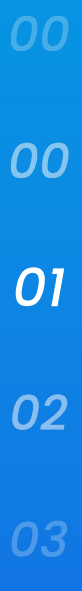

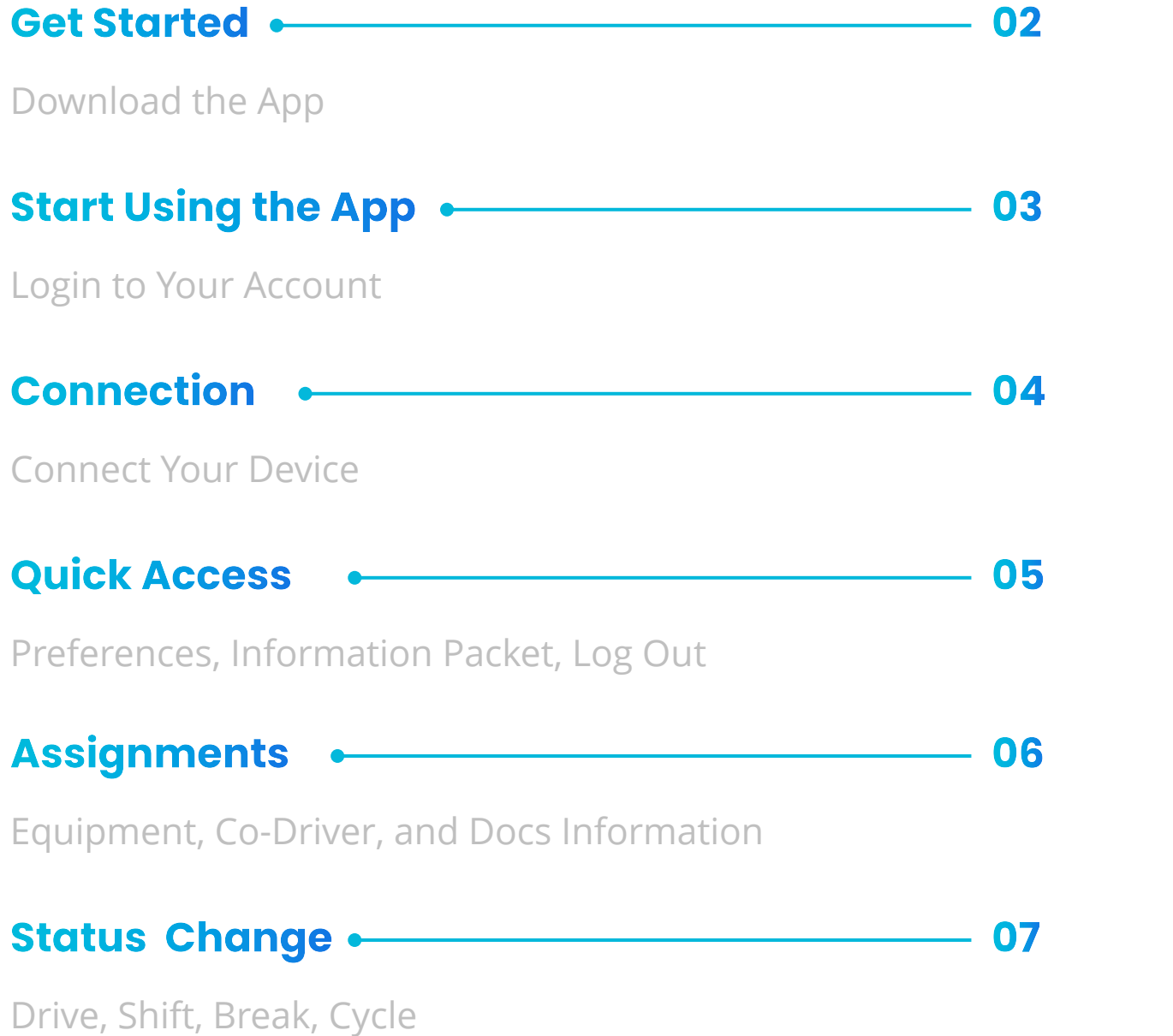

**Remaining & Reca** Drive, Shift, Break, Cycl

Logs, DVIR, Inspection, Logs -

Logs Overview and Ass

**DVIR** Driver Vehicle Inspection

Inspection •

**Inspection Documentation** 

Team -

Add and Edit Team Drivers

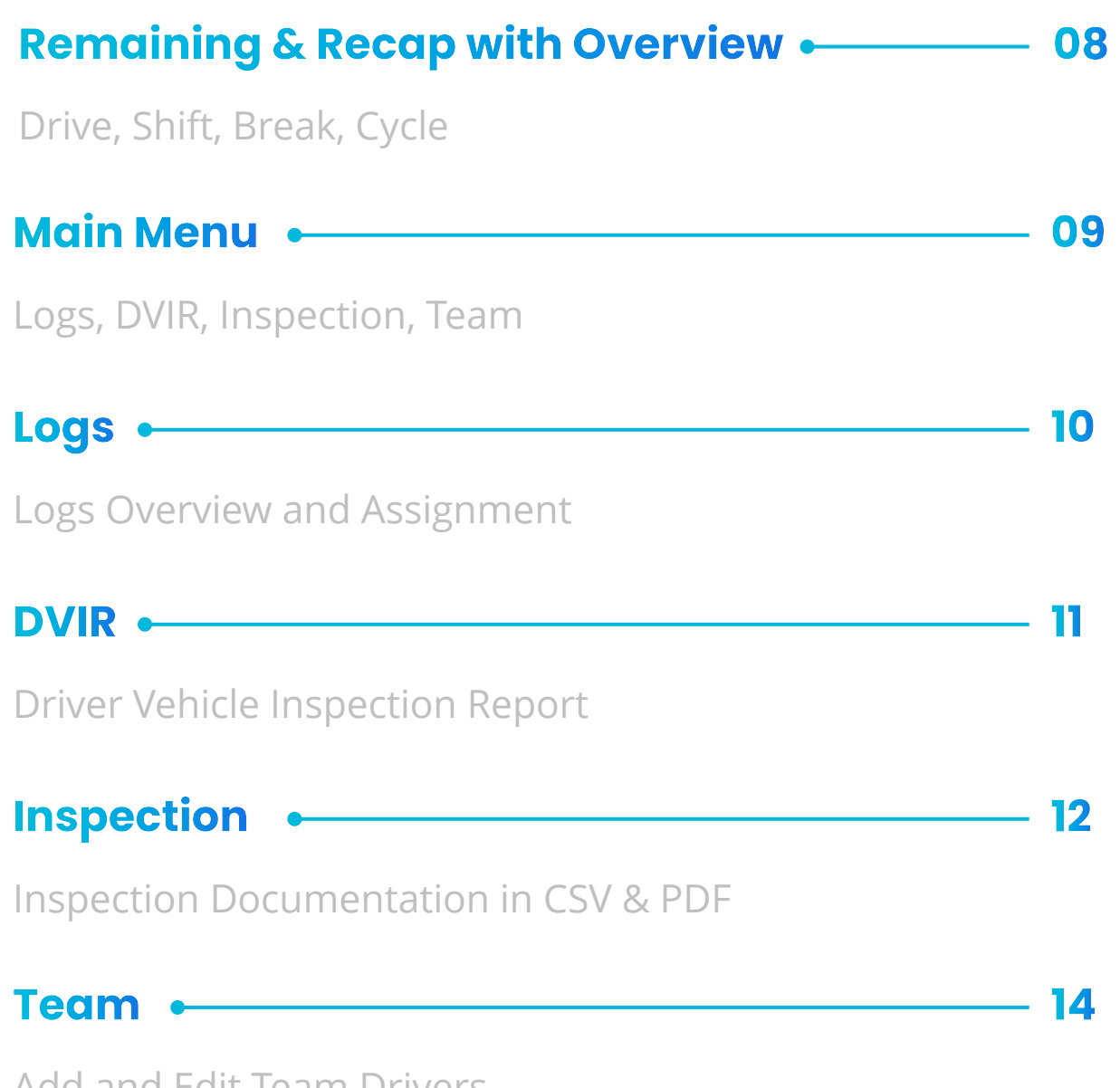

To install PulseELD. onto your device:

1. Navigate to the Google Play or Apple App store from your device and find PulseELD.

X

- 2. Tap **Install/Get**.
- 3. When the install is complete, open PulseELD and **sign in.**

**About Us**

# **Download** PulseELD.

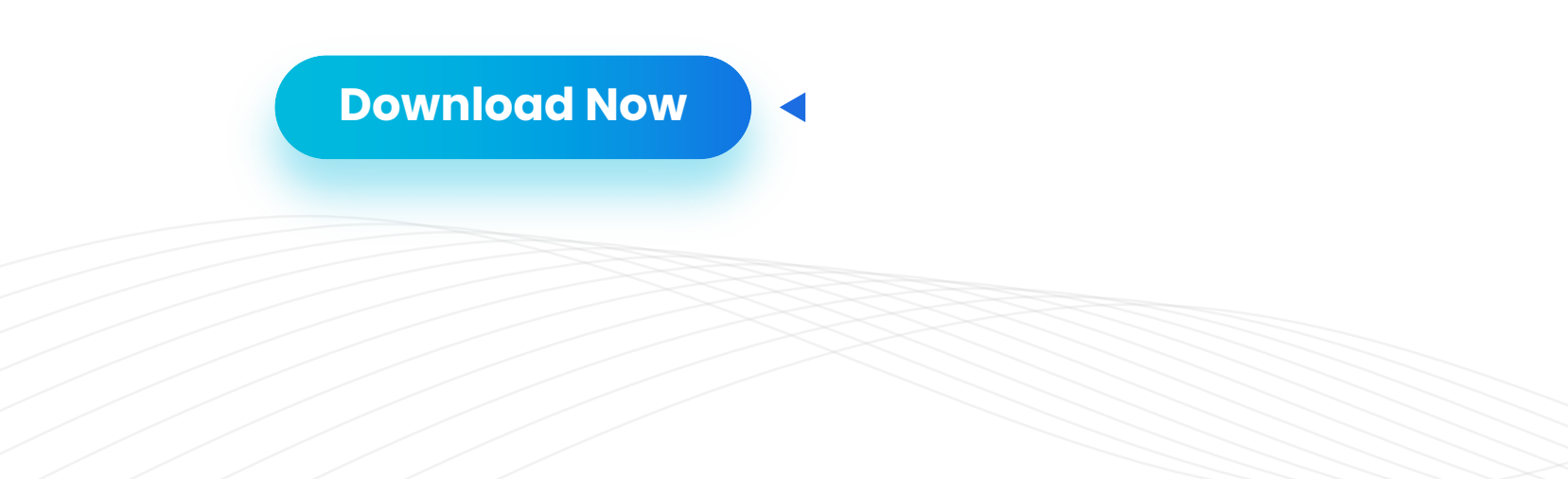

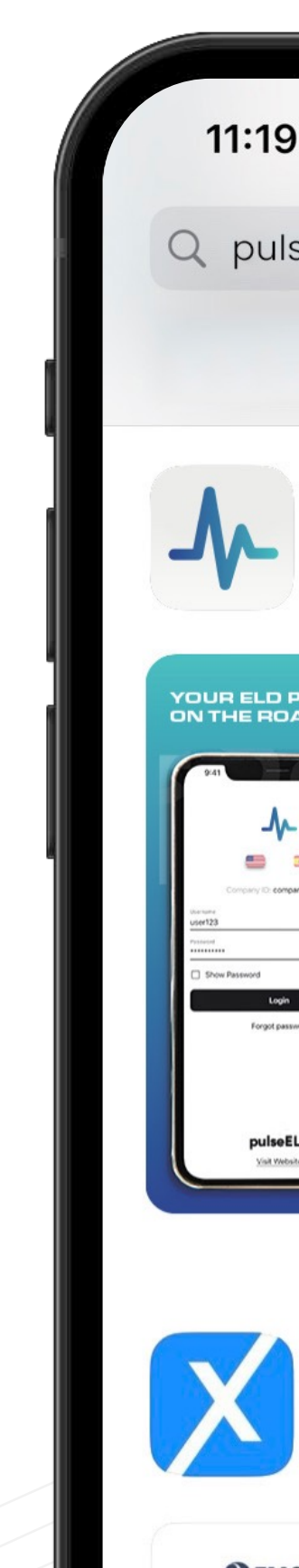

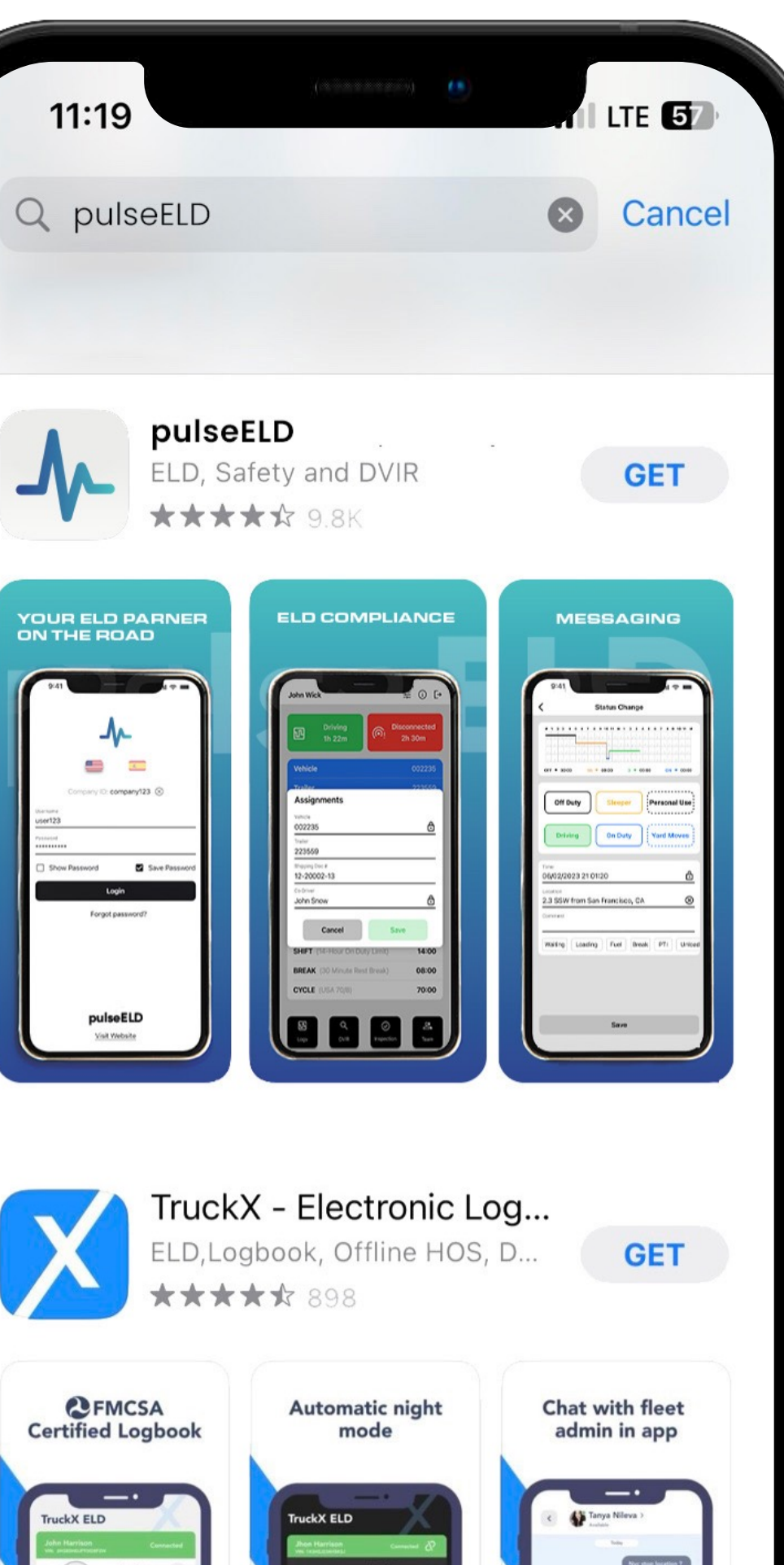

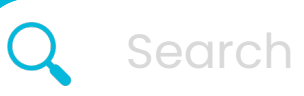

# Start Using **pulseEL D**

#### **Start By Logging In**

- 1. Enter your **Company ID** (Company123) into the **Company ID field**
- 2. Tap on **Continue** button
- 3. Enter your **username** (User123) into the **Username Field**
- 4. Enter the **password** into the **Password field**
- 5. Tap on **Login** button

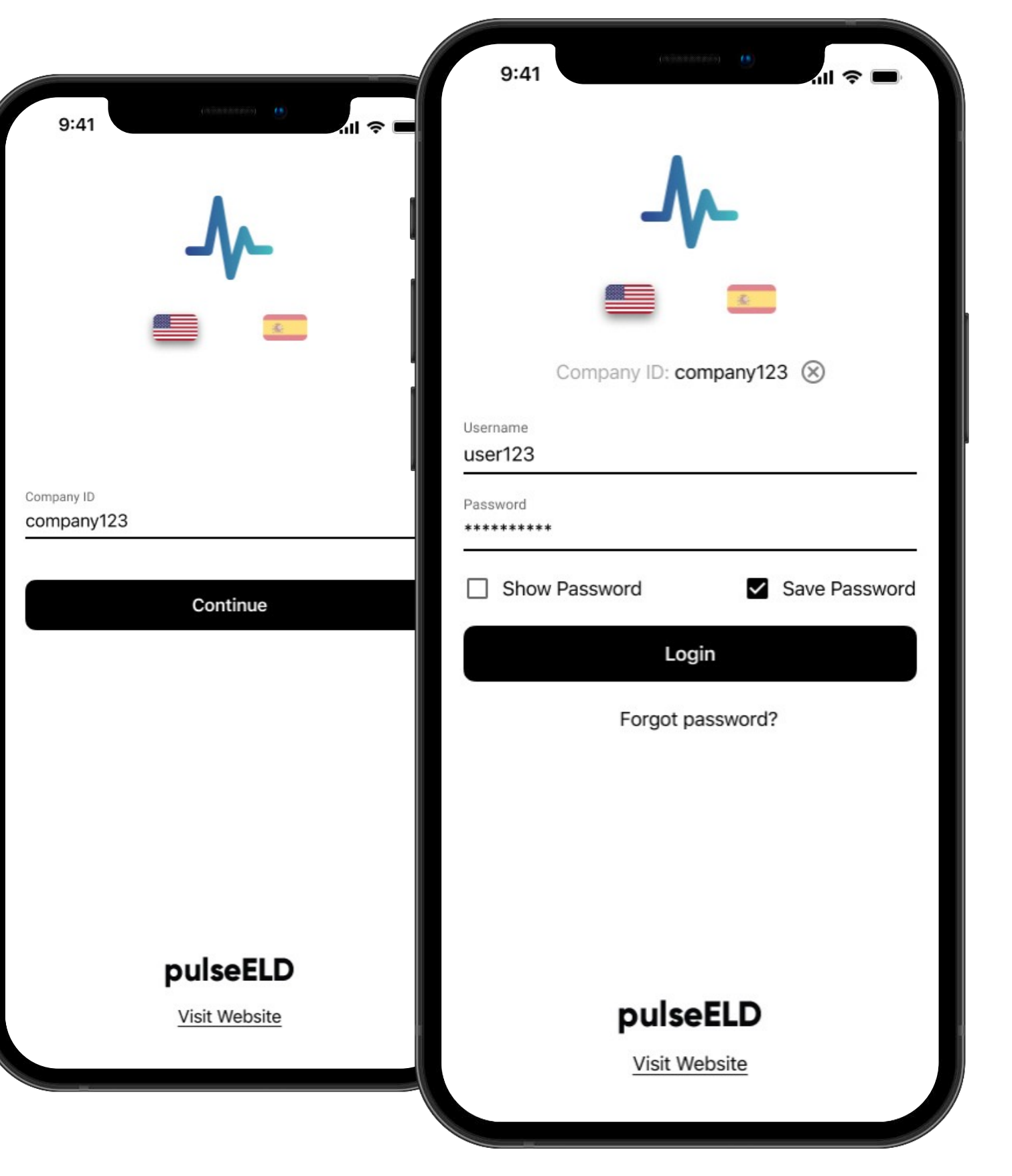

**About Us**

## Connection

**Note:** Please make sure your truck VIN number matches the input, as there can be more vehicles surrounding yours.

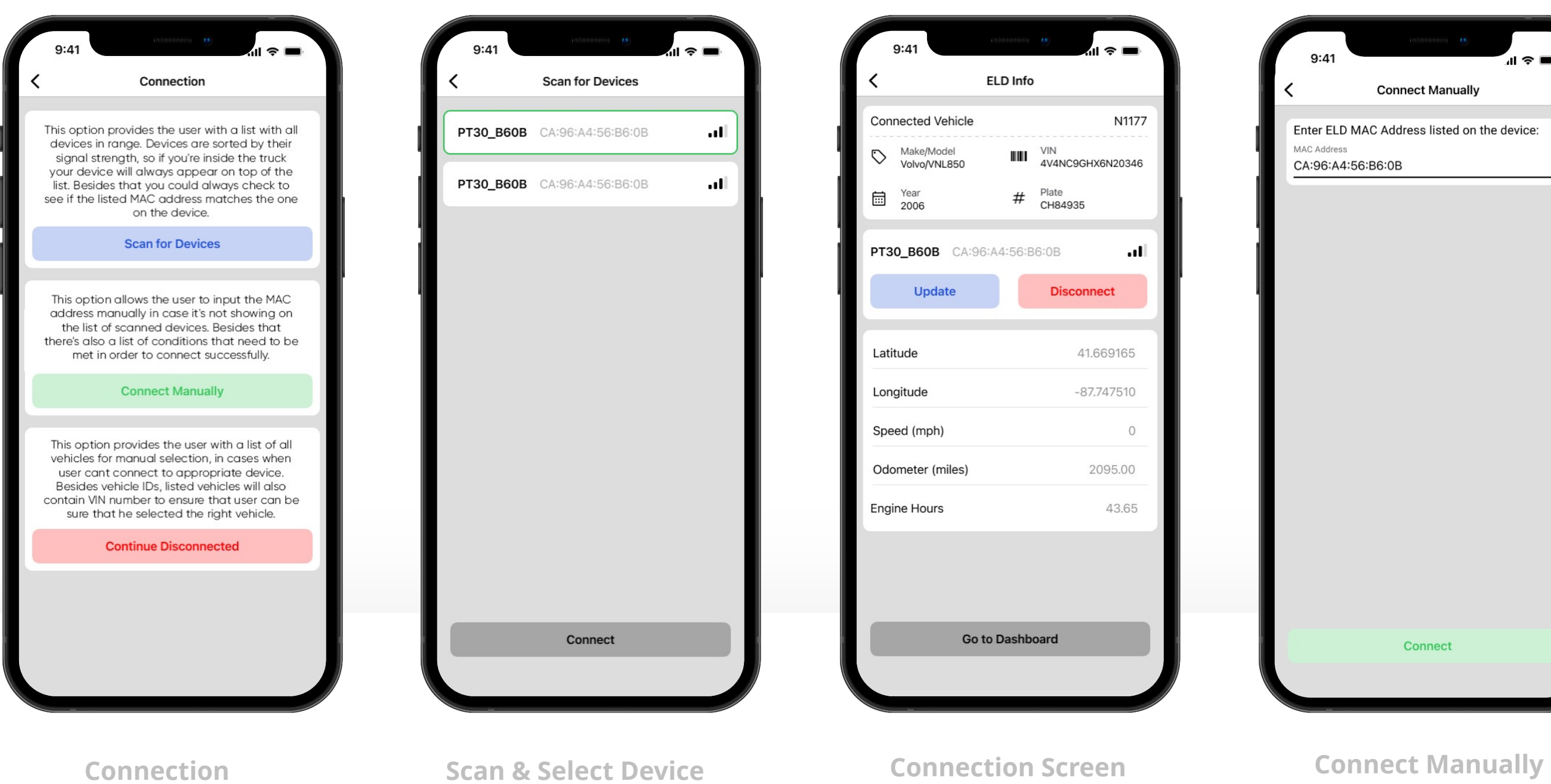

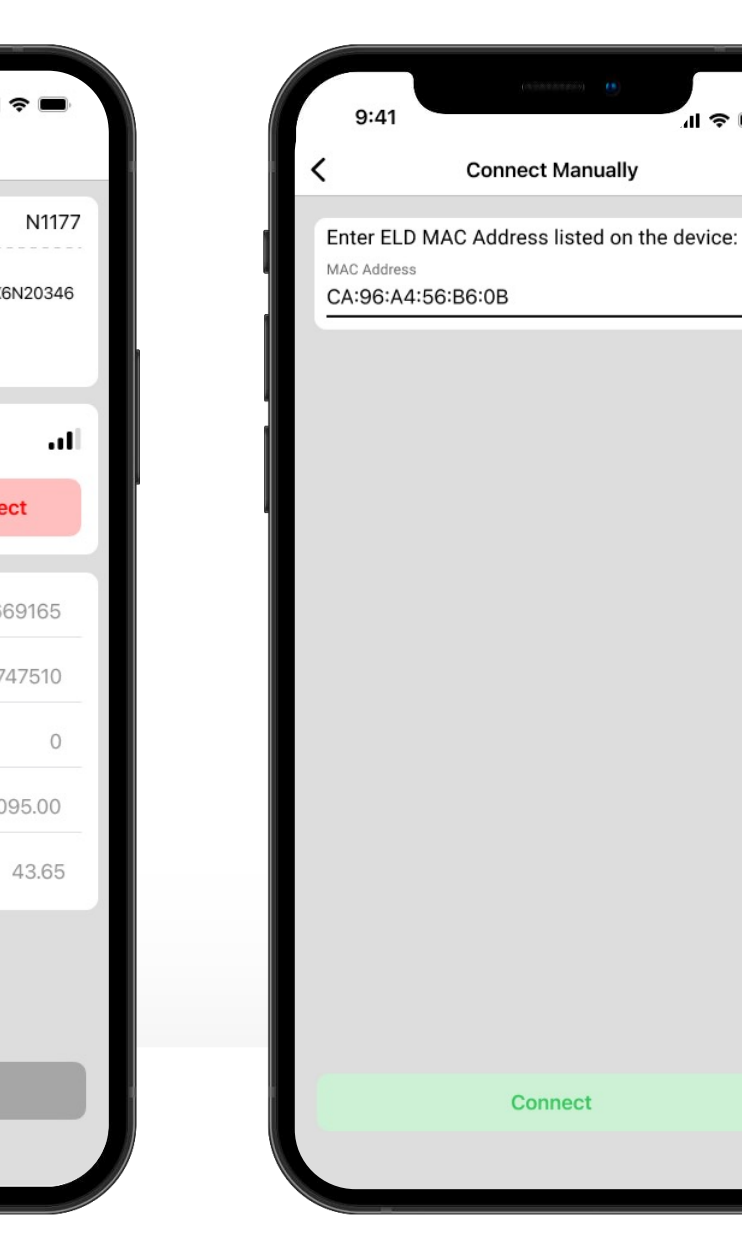

03 *04* 05

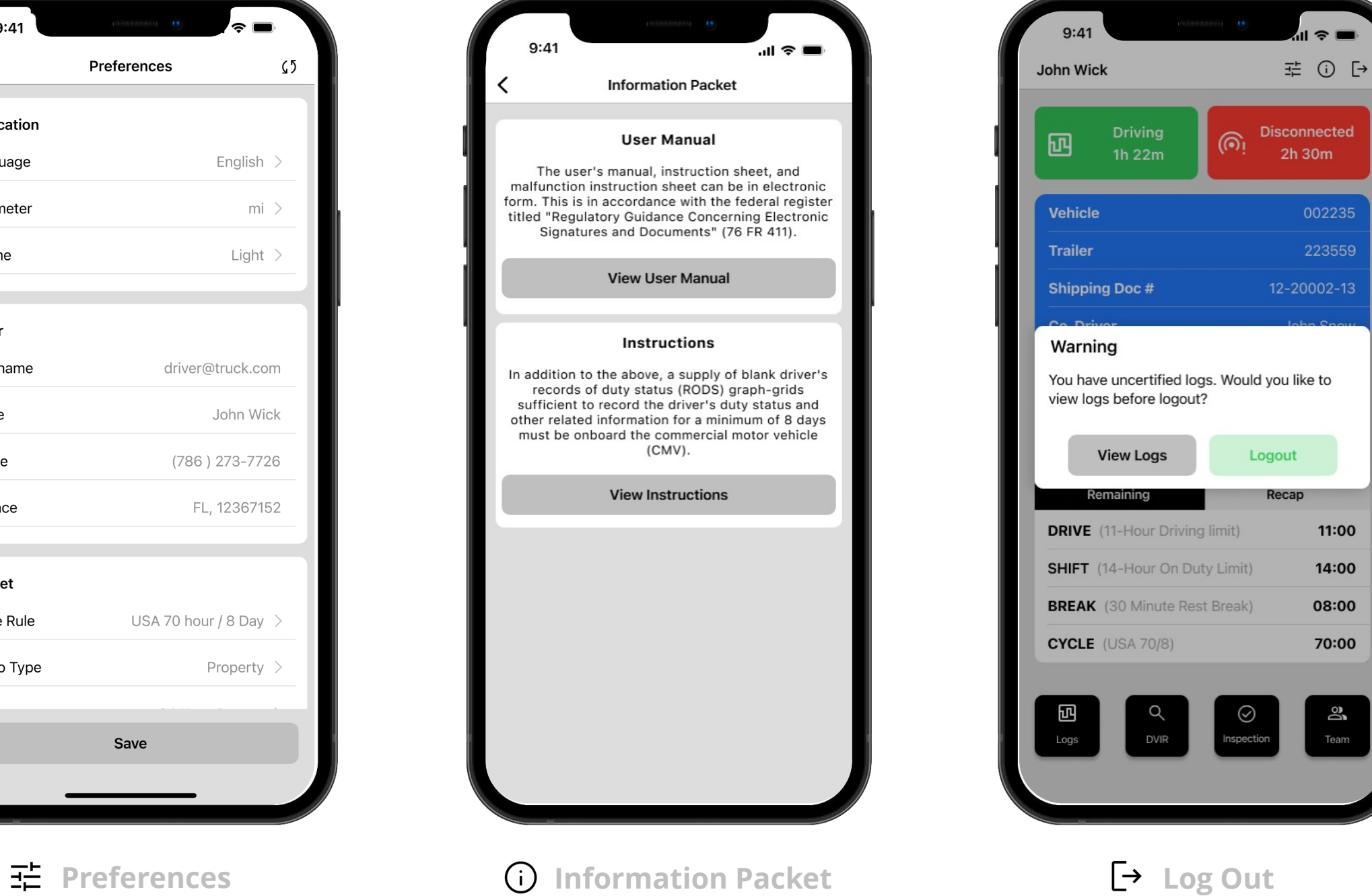

## Quick Access

04 *05* 06

This section offers quick access to important features within the application. Users can access the application preferences to customize their experience, view the user manual to learn more about the application and its features, or log out from the application with just one tap.

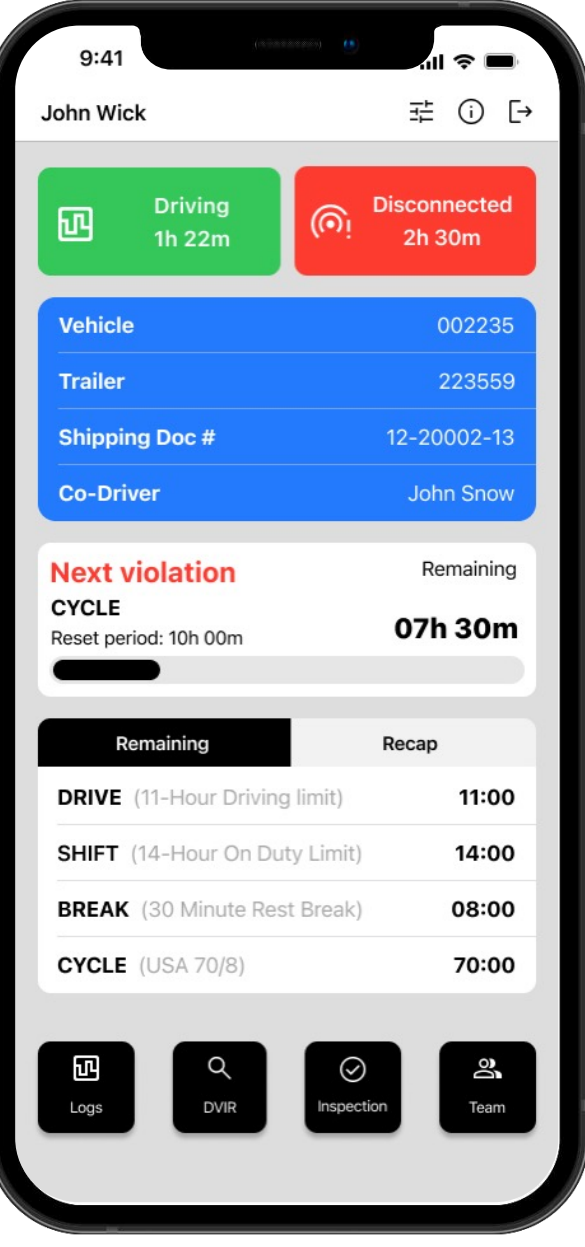

**Dashboard**

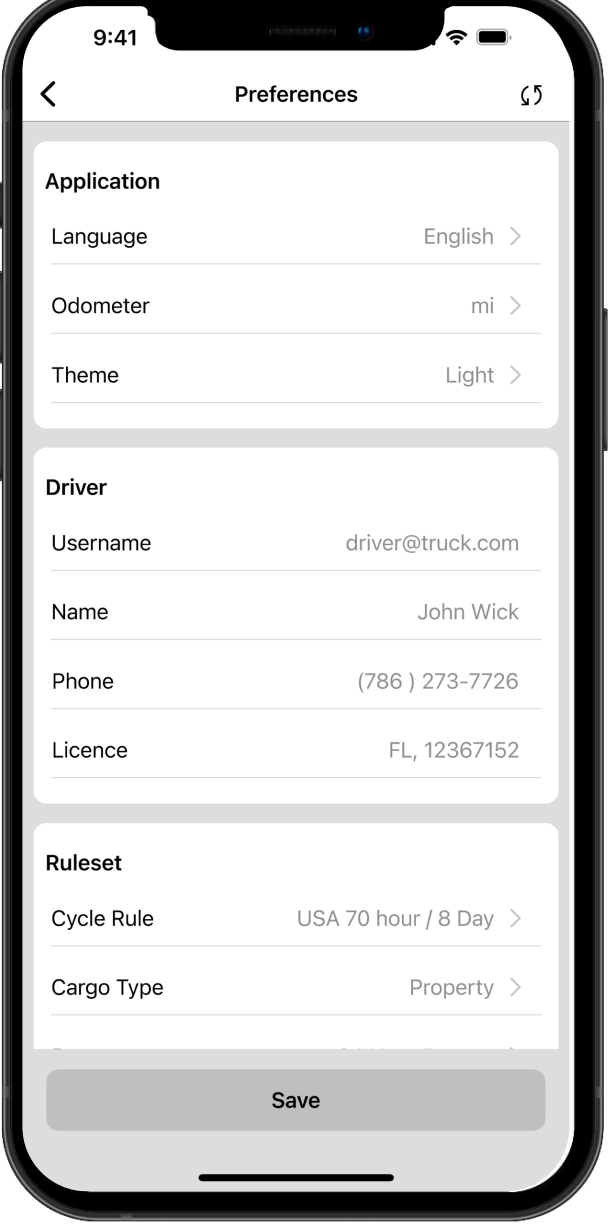

# **Assignments**

### **Equipment Information**

Displays connected vehicle and allows the driver to keep their trailer number up to date.

### **Other Information**

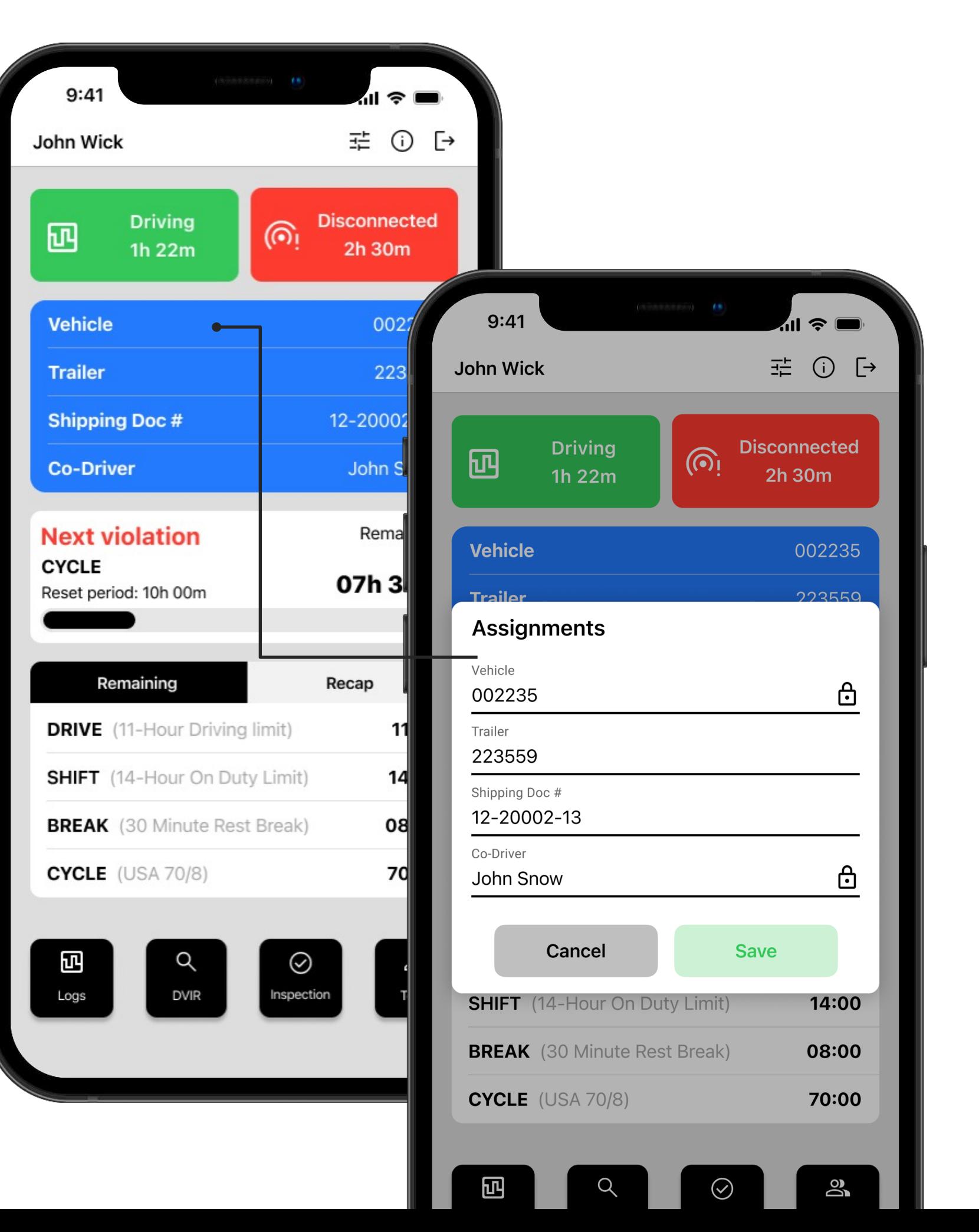

## **pulseELD**

Displays Co-driver name and allows the driver to keep their shipping documents up to date.

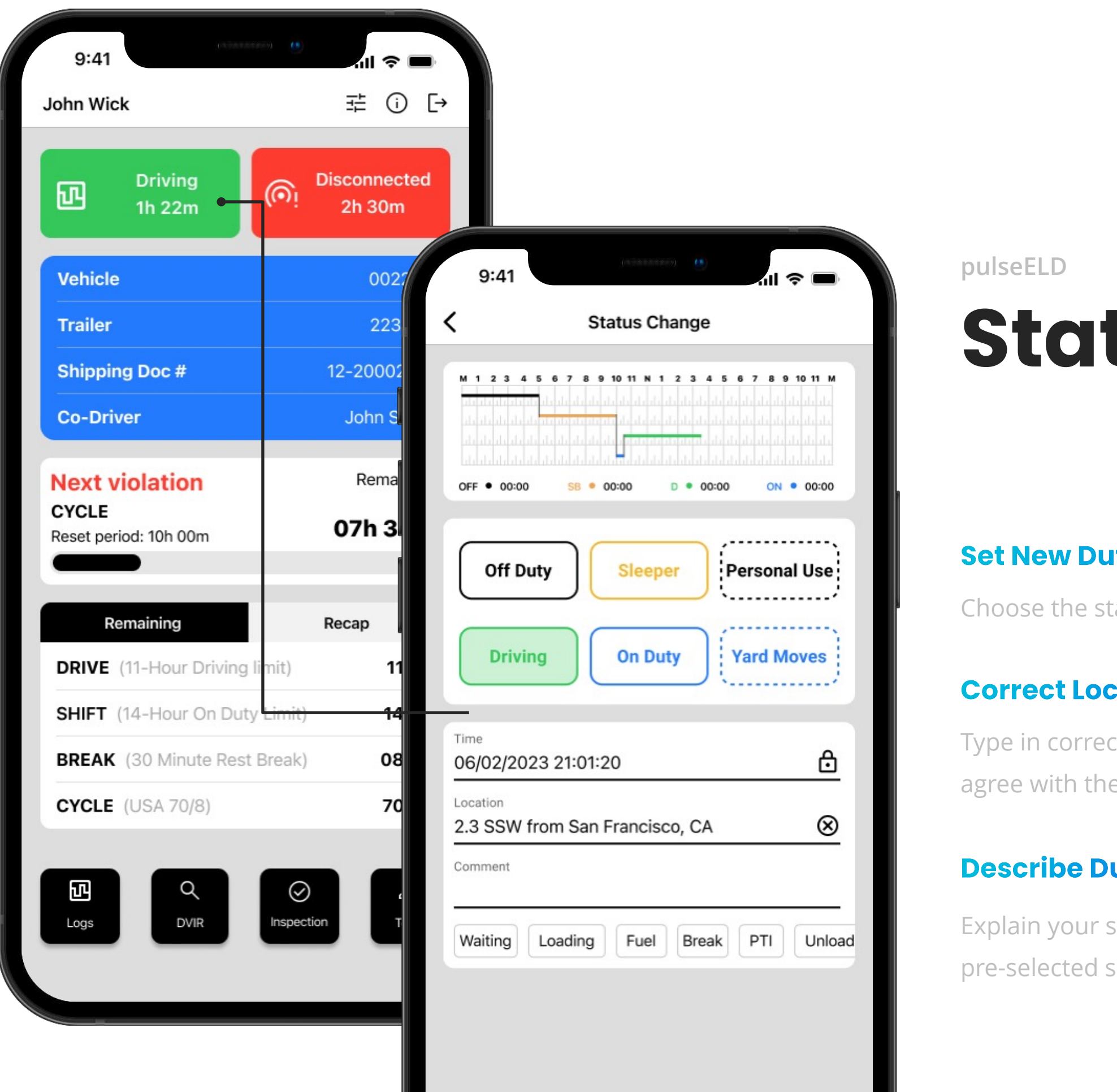

# tus Change

### **uty Status**

tatus you need and just tap on it to select

## **ation:**

- ct location description in case you don't
- a one provided by the system

## uty

status by adding a comment or use one of suggestions.

06 *07* 08

# Remaining & Recap **with Overview**

This section provides a comprehensive overview of a driver's Hours of Service (HOS) information and compiles a concise summary .

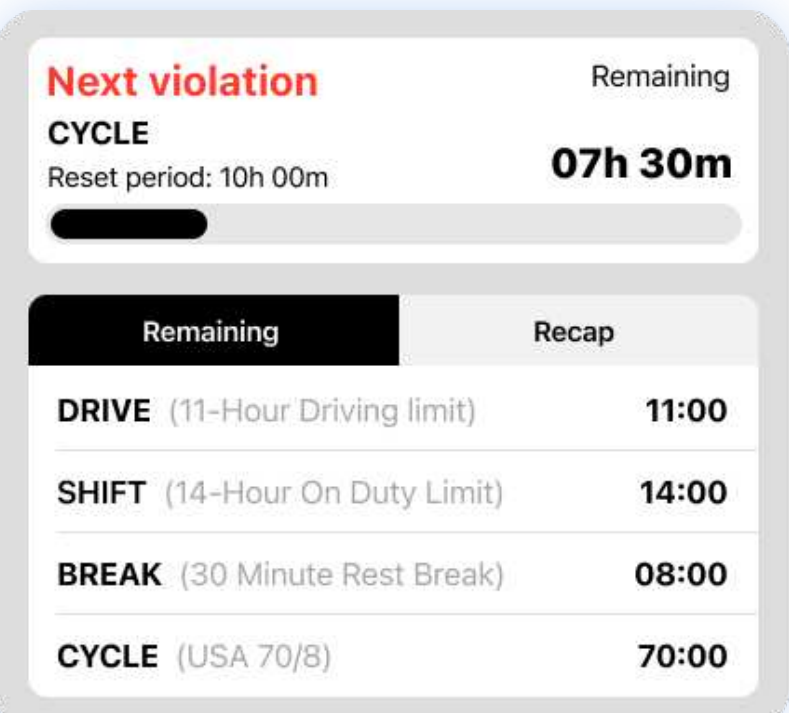

#### **Hours of Service Table**

**pulseELD**

Toggle between remaining and recap hours for easy compliance with Hours of Service regulations."

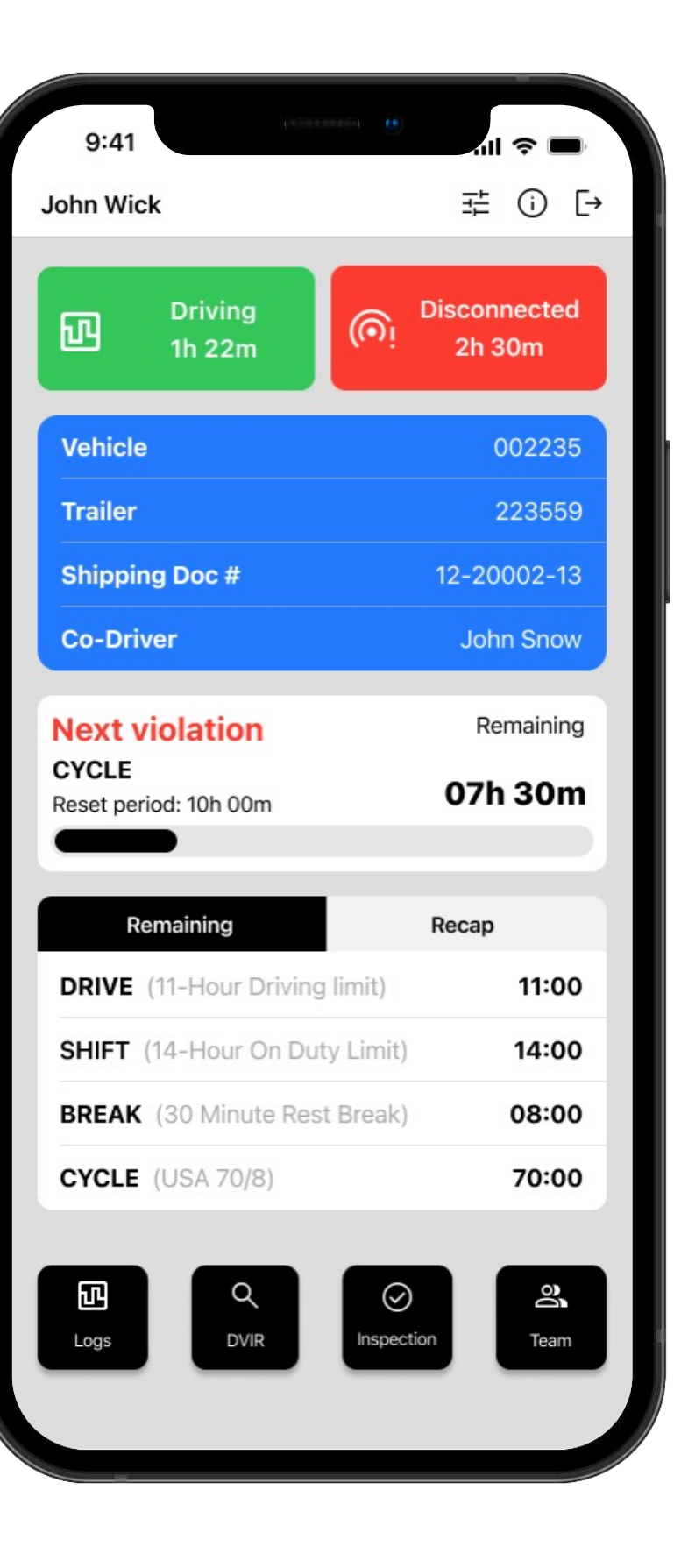

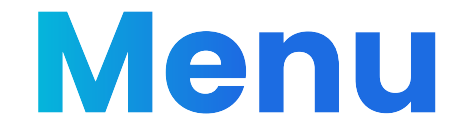

Learn more about the Menu options at the bottom of the screen.

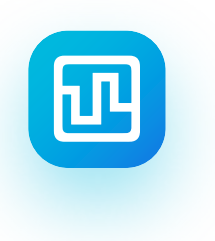

#### Logs

Navigate backwards to review the previous logs

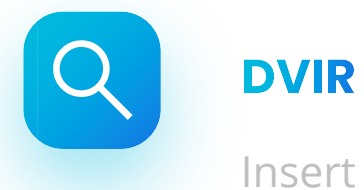

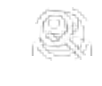

08 *09*  $10<sup>°</sup>$ 

Insert the defects into the form

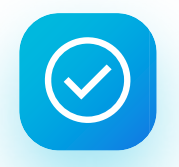

#### **Inspection**

Tap here and give your portable device to the officer

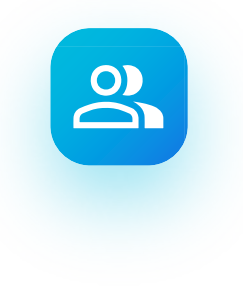

#### **Team**

Log in your Co-driver and switch roles

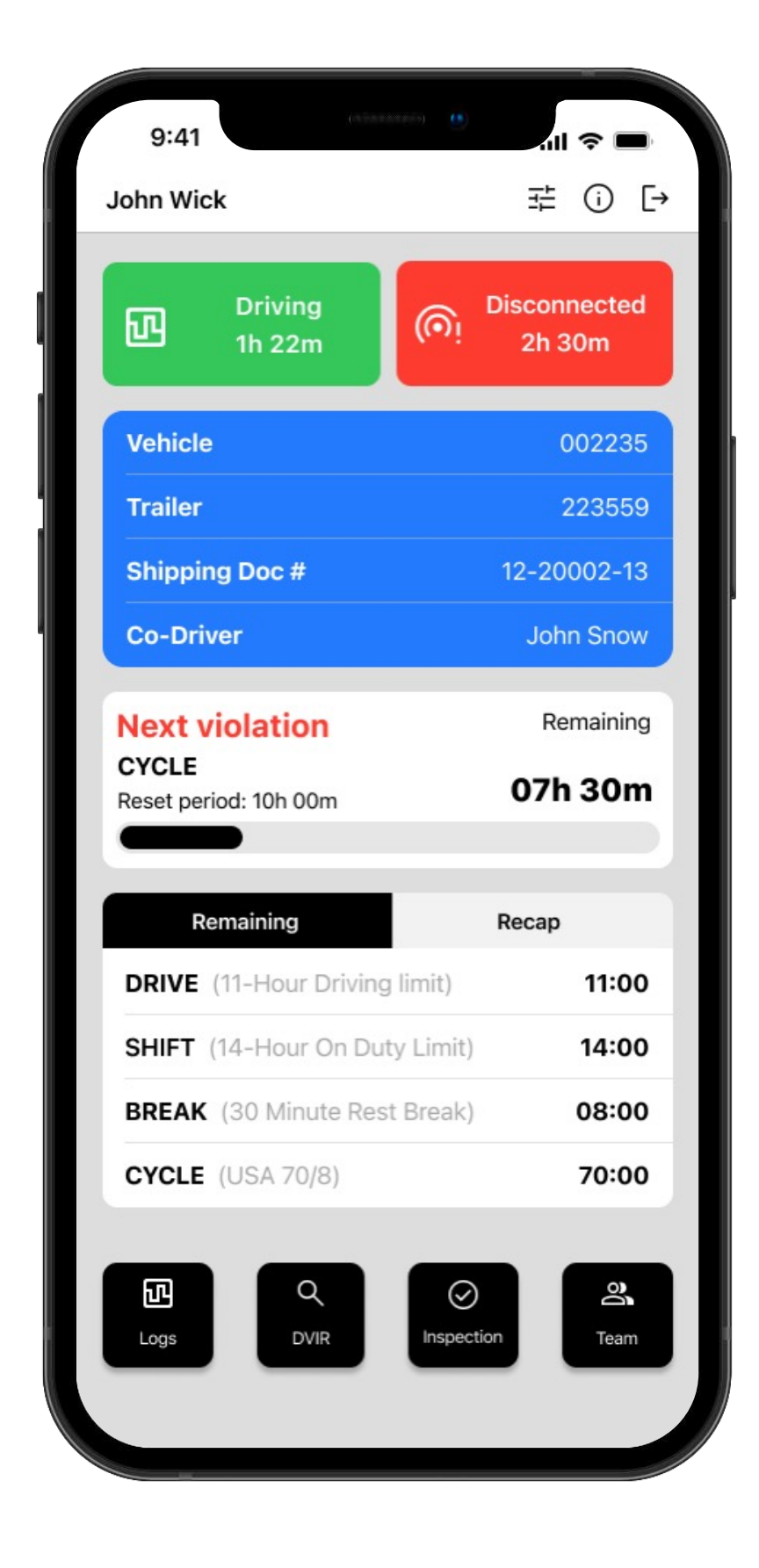

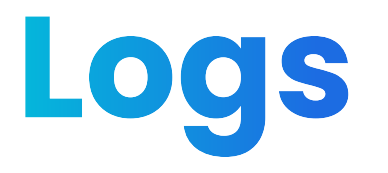

This section provides a daily overview of driving logs, allowing drivers to view all events and assignments for each day. Drivers can certify their logs for each day separately or all at once using the "Certify All" feature.

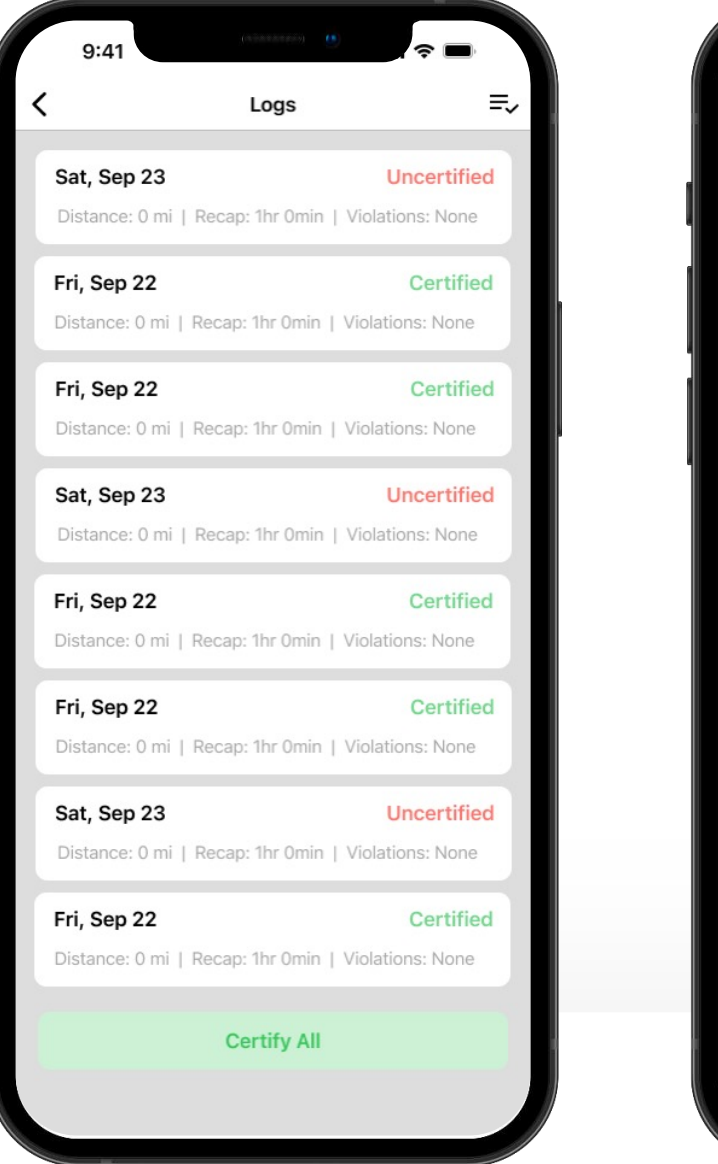

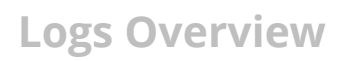

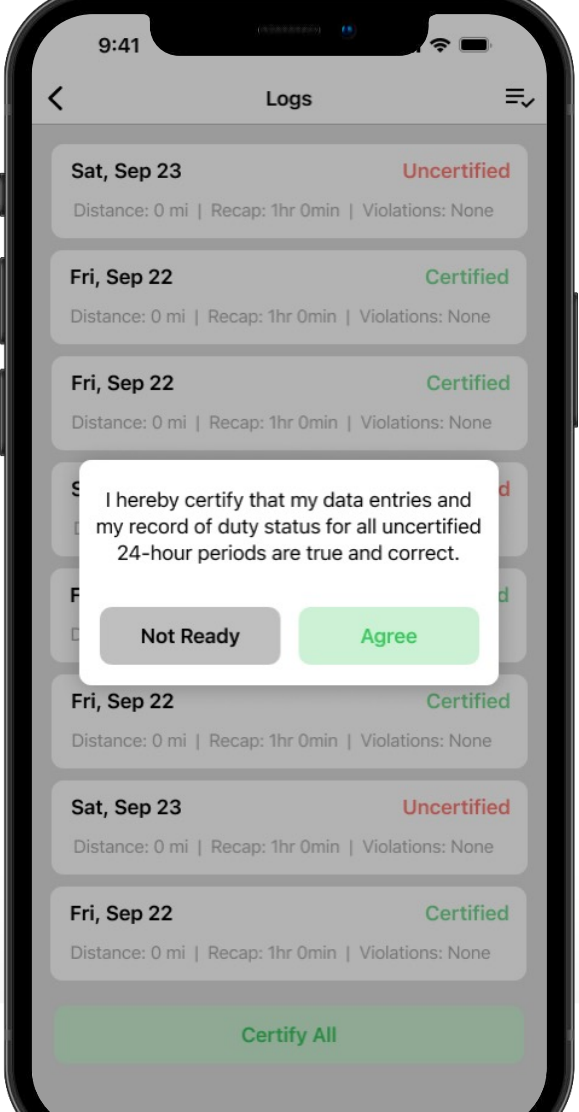

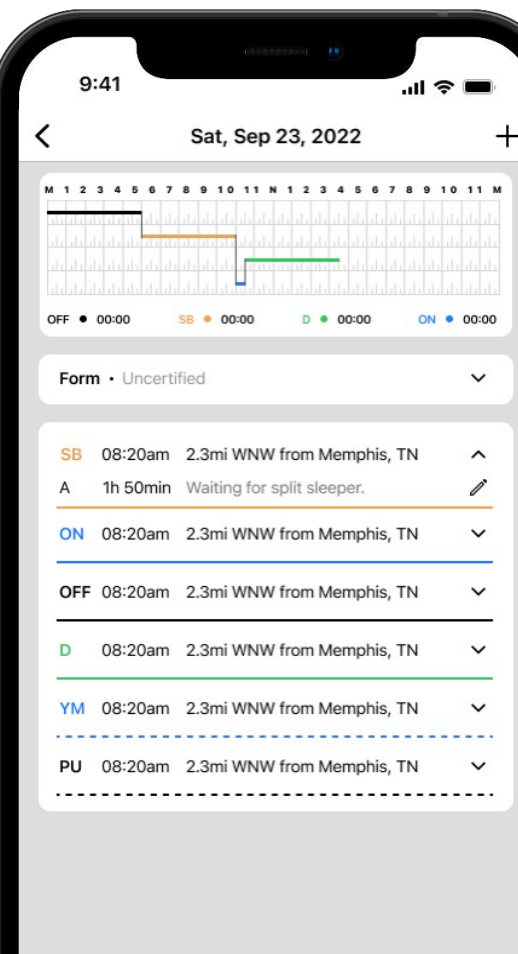

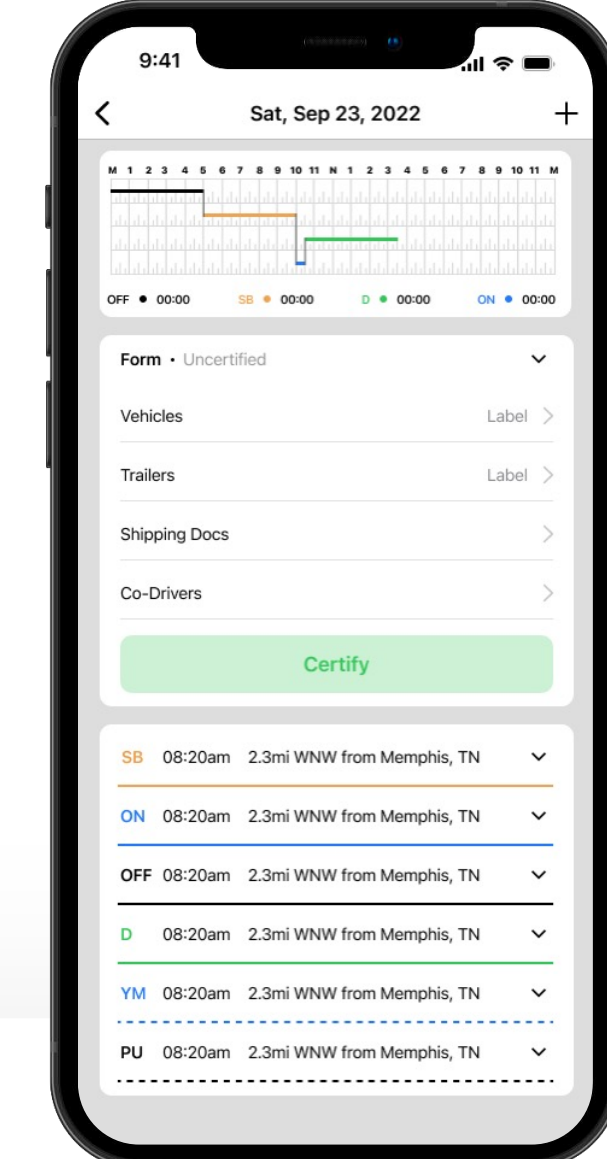

**Logs Overview <b>Certify All Certify All Review Events Assignments Overview** 

The DVIR feature provides a way for you to create online "Driver's Vehicle Inspection" reports while in the field. This helps to ensure that your vehicle confirms to the FMCS's safety regulations.

#### **Defects**

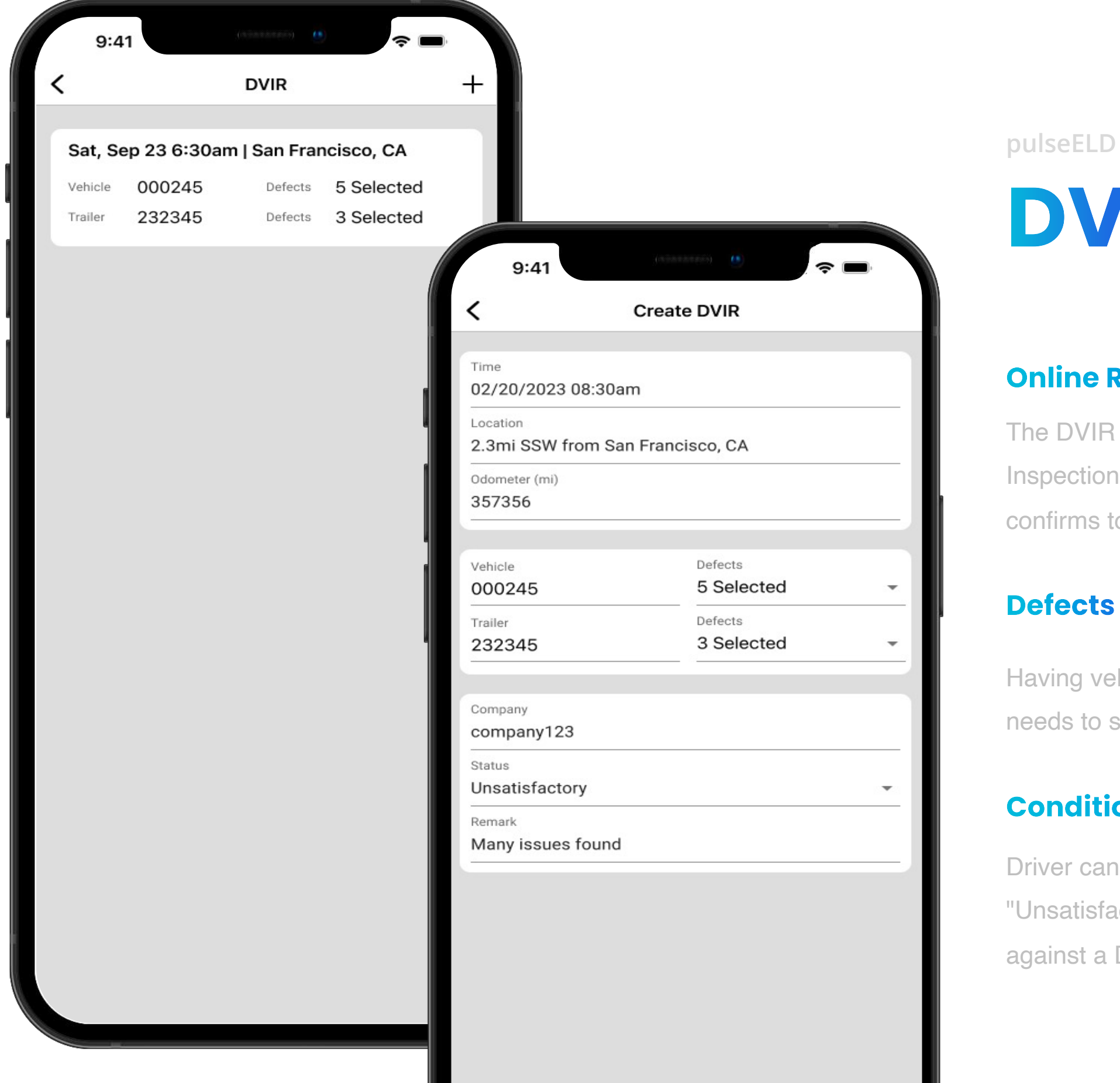

**DVIR** 

#### **Online Reports**

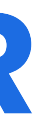

 $10<sup>°</sup>$ *11*  $12<sup>°</sup>$ 

Having vehicle and trailer numbers populated automatically, the driver just needs to select the defects from the long list of pre-determined values.

#### **Condition & Remark**

Driver can choose a condition of the vehicle ("Satisfactory", "Unsatisfactory") from the dropdown list and may add comments or remarks against a DVIR in the input field just below it.

# Inspection

## Inspection Inspect logs for the 24-hour period and the previous days for ones HOS cycle Select "start Inspection" and give your device to officer **Visual Inspection** Send logs for the 24-hour period and the previous days for one HOS cycle Send your logs to the officer if they request **Transfer Logs** Email logs for the 24-hour period and the previous cycle as PDF Email your logs in the PDF format **Email Printout**

#### **Visual Inspection**

Transfer data of the compilation of the driver's ELD records.

#### **Email Printout**

View user manual and instructions.

Review logs for the current 24-hour period and the previous **seven** consecutive days **tap "Start Review"** button and give your device to the DOT Officer.

#### **Information Packet**

#### **Transfer Logs**

Email logs for the current 24-hour period and the previous **seven** consecutive days Email your logs to the DOT Officer if they request a paper copy of your logs.

 $\boldsymbol{\mathit{ii}}$  $12$  $13$  $|4|$ 

# Inspection

**pulseELD** This section provides an ability for DOT officer to visually inspect all documents related to driver's activities, transfer output files to FMCSA over email or web service, email the printout to any email address provided and access user manual or instruction card.

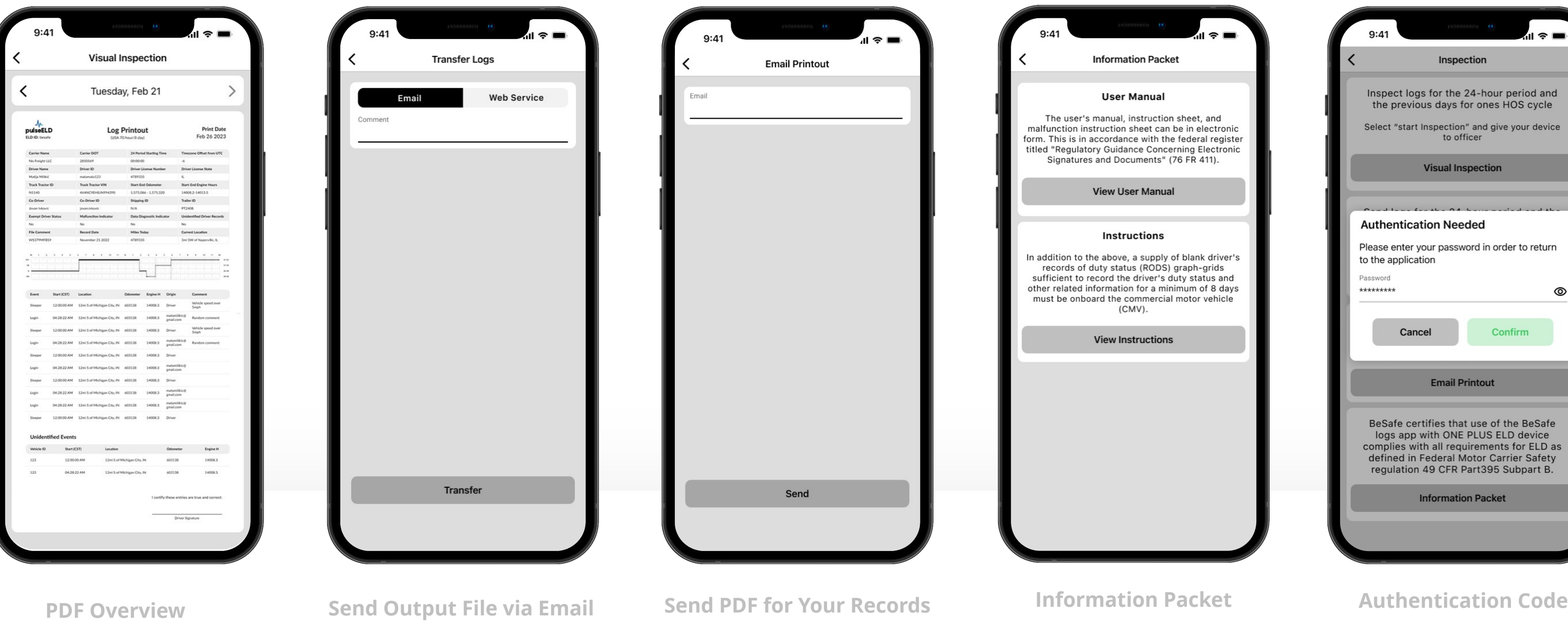

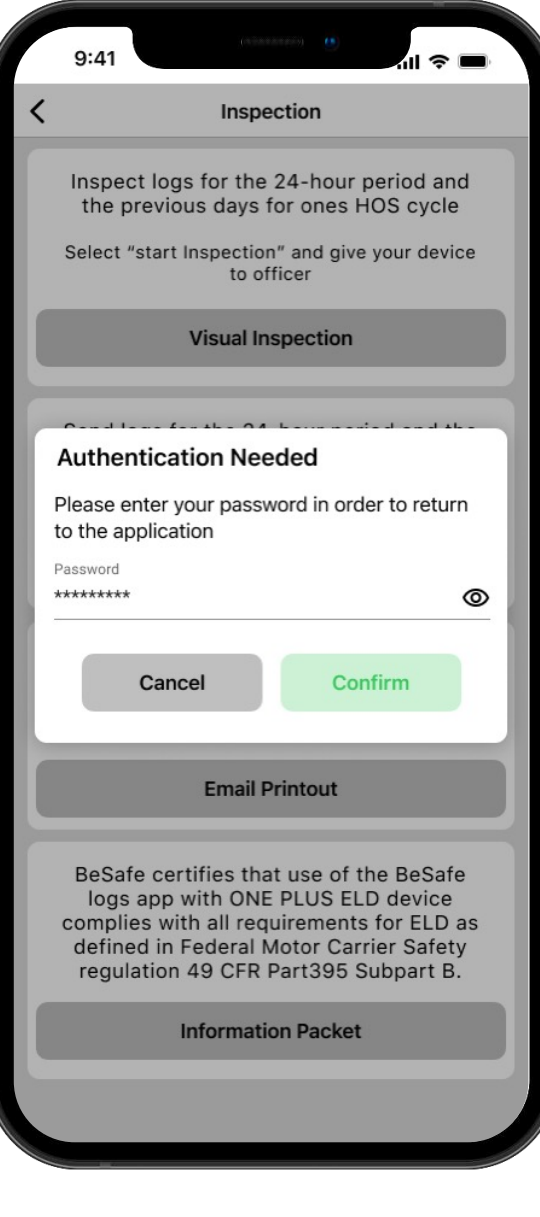

The Co-Driver must enter Username & Password and then tap the button Add Co-Driver to continue.

### **Switching the Active Driver**

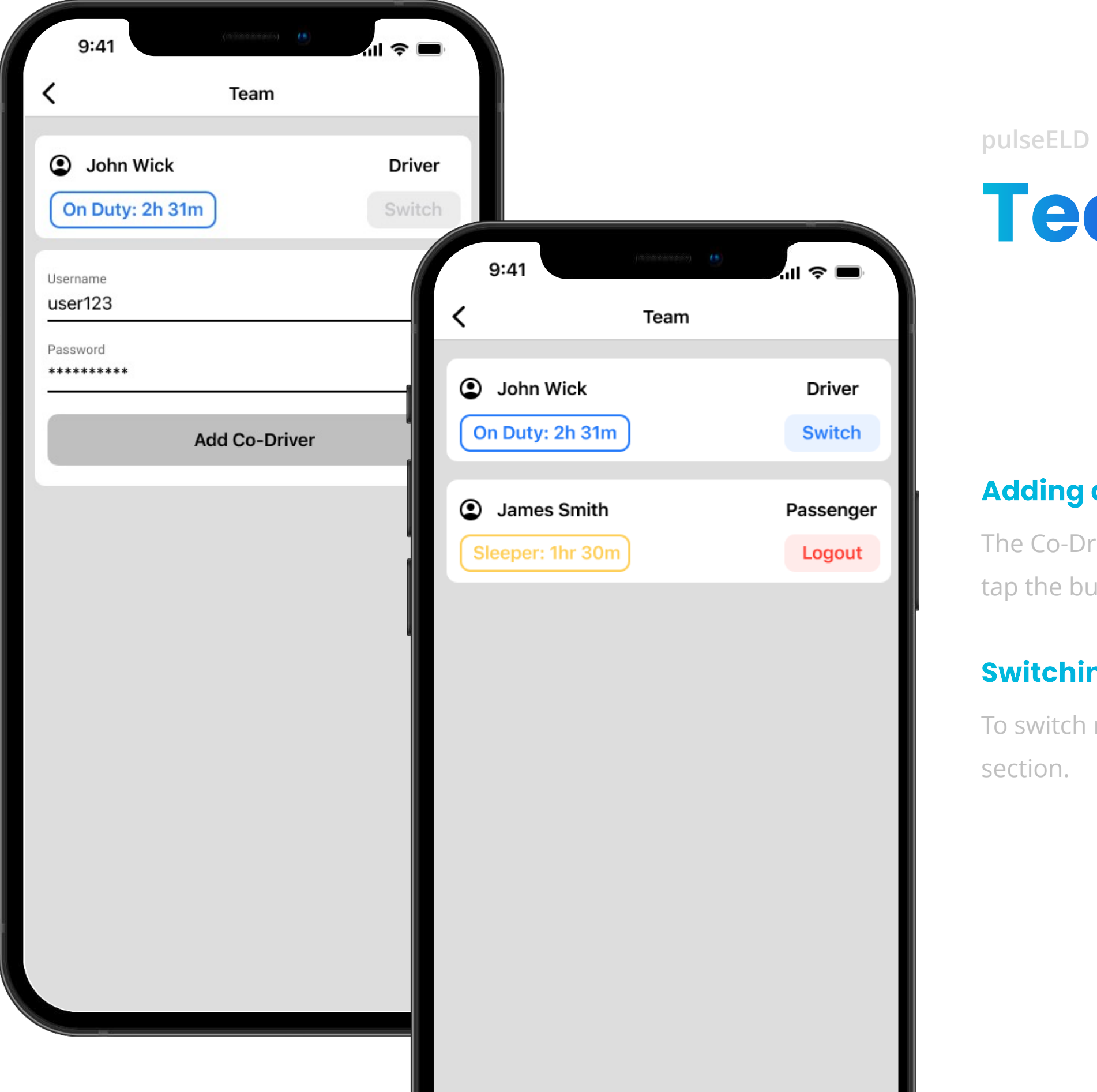

### Adding an Additional Driver

To switch roles, press "switch" button in the active driver

section.

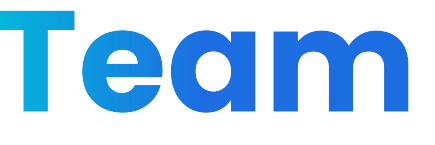